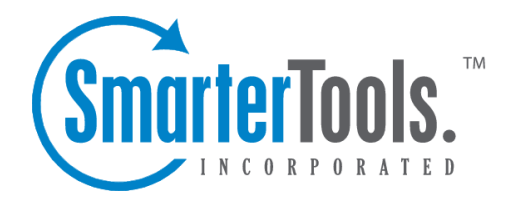

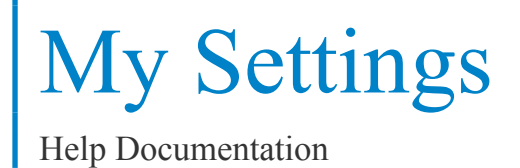

This document was auto-created from web content and is subject to change at any time. Copyright (c) 2019 SmarterTools Inc.

# **Account Settings**

Account Settings contain basic information about the email user, including the friendly "Display Name" as well as information for forwarding and reply-to addresses. The information in some of these fields are also available to fill variables used when creating Signatures for users of the Professional Edition of SmarterMail.

To edit your personal settings, click the settings icon . Then expand the My Settings folder and click Account Settings from the navigation pane. The user settings will load in the content pane and the following tabs will be available:

#### **User**

Use this tab to specify the following user-based settings:

• Username - The identifier used to login to SmarterMail. This will be the personalized par<sup>t</sup> of the full email address, such as the "JDoe" par<sup>t</sup> of JDoe@example.com.

• Password - The password used to login to Smartermail. This will only appear if the authentication method used for the account is something other than Active Directory.

• Display Name - The name that is associated with the username and that is also displayed on outgoing messages.

• Reply-to Email Address - The email address used in the reply-to header of messages sent through webmail. This address will be used by receiving email clients when replying to <sup>a</sup> message.

• Time Zone - The user's time zone.

• Backup Email Address - The email address to which password reset instructions will be sent if the user forgets his password. Generally, this email address will need to be separate from this account - possibly <sup>a</sup> GMail or Yahoo! email address, or even the default email address of <sup>a</sup> domain administrator.

• Disable Greylisting - Select this option to disable greylisting .

### **Webmail**

Use this tab to specify the following webmail settings:

- Initial Page on Login The page you see upon logging in to SmarterMail. You can either set this for My Today Page or your inbox.
- Display Format To specify the default format in which messages are displayed, select the appropriate option from the list. Options include:

• HTML - This option will display HTML content, if presen<sup>t</sup> in the email. This content can include stylistic elements, like fonts or colors, as well as hyperlinks, images and other formatting elements.

• Text - This option will only display text. While it is less interesting (no fonts, images, etc), it is also much more secure and is faster to view than HTML.

• Sort Messages by - The order in which messages are displayed. By default, messages are displayed by date in descending in order.

• Delete Action - To specify the action performed on deleted messages, select the appropriate action from the list.

• Move to Deleted Items folder - Deleted items will appear in the deleted items folder, which will need to be regularly emptied.

• Auto Purge Folder - Permanently deletes the message. Note: When deleted messages are purged, the action is final. You will not be able to retrieve these messages later.

• Mark as Deleted - Flags the message for deletion, but it does not move messages to the Deleted Items folder and messages remain until the folder is purged.

• Mark as Deleted and Hide - Flags the messages for deletion and hides them from view, but they will not be removed until the folder is purged. Note: Be careful to monitor your disk space usage when using this option, as it may fill up with what appears to be <sup>a</sup> small number of messages.

• Skin - The domain or system administrator may have enabled different skins for users to choose from. To specify which skin to use, select the appropriate option from the list. The Default skin is the standard blue skin that SmarterTools includes with all products.

• Preview Pane - To specify where the preview pane displays in the webmail interface, select the appropriate option from the list. By default, the preview pane appears at the bottom of the content pane. Disabling the Preview Pane means only <sup>a</sup> list of messages appears in the content pane and each message will need to be opened separately in order to view their contents.

• Disable images in preview pane - Select this option to preven<sup>t</sup> images from displaying when viewing messages in the preview pane. You may want to select this so that messages load faster. Note: By selecting this option, images will still appear when <sup>a</sup> messages is opened outside of the Preview Pane.

• Enable reminder popup window - Selecting this option means that any reminders will display in popup windows. If your browser has <sup>a</sup> popup blocker, your email server URL may need to be added to allow reminder popups to display. In addition, this is enabled by default.

• Enable sounds - Select this option to enable sounds in webmail, such as when <sup>a</sup> new chat message is received.

• Enable new message notifications - Select this option to display <sup>a</sup> temporary notification in the

webmail interface when <sup>a</sup> new email message is received. This notification will display no matter which section of the interface is selected and generally appears in the lower par<sup>t</sup> of your screen.

• Disable reminders for appointments and tasks - Select this option to disable all reminders for appointments and tasks.

• Mark messages downloaded by POP3 as read - Select this option to mark all messages that are downloaded via <sup>a</sup> POP3 connection as read.

• Mark messages sent to junk as read - Select this option to mark messages as read on the server when marked as spam.

• Show HTML hyperlinks when printing - Select this option to add link URLs to the right of the hyperlink when printing email messages.

• Mark messages sent to junk as read - Select this option to mark messages as read on the server when marked as spam.

• Show HTML hyperlinks when printing - Select this option to add link URLs in parenthesis to the right of the hyperlinks when printing email messages.

## **Compose**

Use this tab to specify settings and options for how SmarterMail behaves when composing emails from the webmail interface.

• Text Encoding - To specify the character set used in messages composed through the Web interface, select the appropriate option from the list. By default, SmarterMails sets the encoding to Western European (ISO). However, SmarterMail supports encoding for over 35 different text formats, thereby supporting encoding for most parts of the world.

• Spell Check Dictionary - To specify the default dictionary to use for spell-checking emails, select the appropriate option from the list. SmarterMail offers dictionaries for over 17 different languages. If the user is unsure, they can select the option to use the same spell check dictionary that matches the language they selected when they logged in to SmarterMail.

• Forwarding Method - To specify the method by which messages are forwarded, select the appropriate option from the list.

• Normal - Includes original content, including font styles from original message, as par<sup>t</sup> of the new message.

• Text - Inserts the plain text version of the original message into the new message. This is useful if you want to exclude links, fonts or other formatting.

• Embed as Attachment - Attaches the original message to the new message as an attachment. The message will not appear in the body of your message.

• Auto Save Frequency - To specify how frequently SmarterMail saves <sup>a</sup> draft of <sup>a</sup> message you

My Settings

are writing, select the appropriate option from the list.

• Reply Header Type - To specify the header type, select the appropriate option from the list. Note: For most users, basic headers will be sufficient. Basic headers include From, To, and Subject headings whereas the full header includes MIME type filter restrictions, etc.

• Compose Format - This specifies the type of message that is generated in the compose window. HTML format allows for greater customization and formatting, and full use of the HTML editor, but generates larger sized messages based on the amount of formatting done to the message. Text formatted messages are generally smaller in size and remove the ability to format text, add clickable links, etc.

• Reply Text Indicator - This sets the character that is appended to the beginning of each line of an original message when that message is replied to.

• Include previous replies in reply - Select this option to embed the text of the original message in <sup>a</sup> message reply. This includes text from messages in reply threads.

• Enable sent items folder - Select this option to save all outgoing messages in the Sent Items folder. Note: If you send many messages, you may need to delete items from this folder regularly.

• Enable read receipts by default - Select this option to create read receipts for all outgoing messages. Users should be careful when enabling this and only do so if required for business or compliance or regulatory requirements.

• Enable trusted sender for webmail recipients - Select this option to add the email addresses that you have sent mail to through webmail to your trusted senders list. This means that any email from these addresses is automatically trusted by SmarterMail and will avoid any spam filters.

• Disable X-Originating\_IP header in messages - Select this option to remove your IP address from the X-Originating\_IP header when sending messages via webmail. Some people prefer that their IP address isn't included in the header of emails that are sent out as they feel it is <sup>a</sup> potential security risk.

• Warn about common email mistakes prior to sending - Enabling this means that SmarterMail will quickly review any message sent to check for items like missing attachments. This includes times when the work "attachment" is used in the body or subject of the message, but an attachment is not being sent with the email message.

• Automatically check spelling prior to sending - Enabling this means SmarterMail will quickly review any message sent to check for spelling and grammar issues when sending via webmail.

# **Forwarding Use this tab to set up SmarterMail to forward received messages to another email account.**

- Forwarding Address The email address to which messages will be forwarded.
- Delete messages when forwarded Select this option to automatically delete messages from your SmarterMail inbox after they are forwarded.

## **Plus Addressing**

Plus addressing is <sup>a</sup> feature of SmarterMail that allows you to automatically filter your incoming email without creating content filtering rules first. Plus addressing also allows users to use special email addresses if they do not want to give out their real email address. For example, if user@example.com needs to provide <sup>a</sup> valid email address to sign up for <sup>a</sup> newsletter, he can sign up for the newsletter using the address user+technewsletter@example.com. When the newsletter is delivered, it will automatically be routed to the Technewsletter folder. If the folder does not exist, it will be created automatically. Note: For plus addressing to work, it is important that the folder name appears AFTER the username, but BEFORE the domain name. So the format should be: username+foldername@domain.

- Action The action SmarterMail should take when <sup>a</sup> plus-addressed email is received.
- Move to folder If the target folder exists, the incoming message will be placed into it. If the folder does not exist, it will be created. No more than 10 folders can be auto-created in this method during <sup>a</sup> six hour period to preven<sup>t</sup> abuse.
- Move to folder (if it exists) If the target folder exists, the incoming message will be placed into it. Otherwise, the email will ge<sup>t</sup> placed in the inbox.
- Leave in Inbox Drops the message in to your inbox.
- Enable plus addressing Select this checkbox to enable plus addressing.